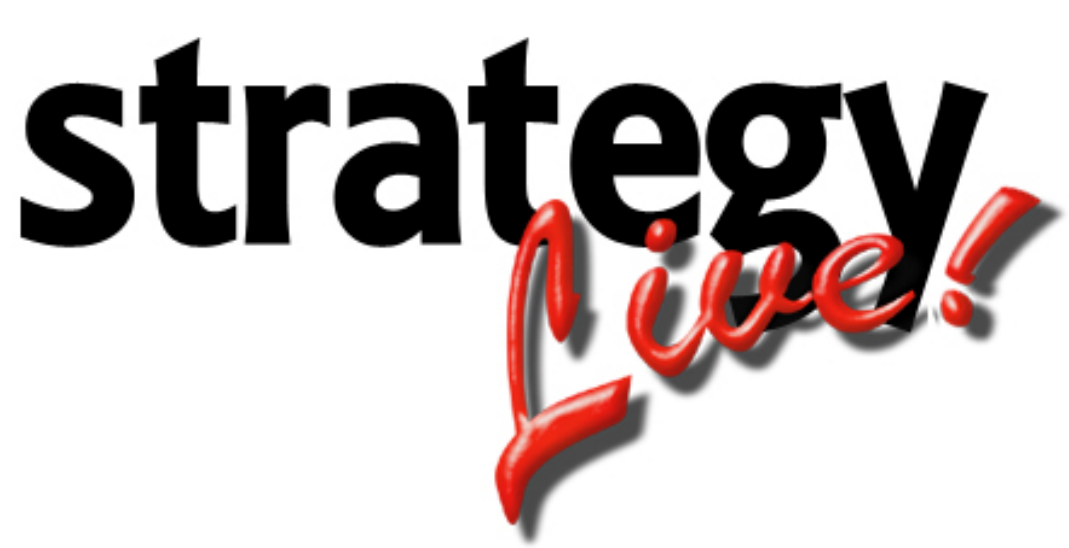

**Totally Internet Based Software** 

**Truck Dispatch** 

**Strategy Systems, Inc. PO Box 2136 Rogers, AR 72757 (479) 271-7400** 

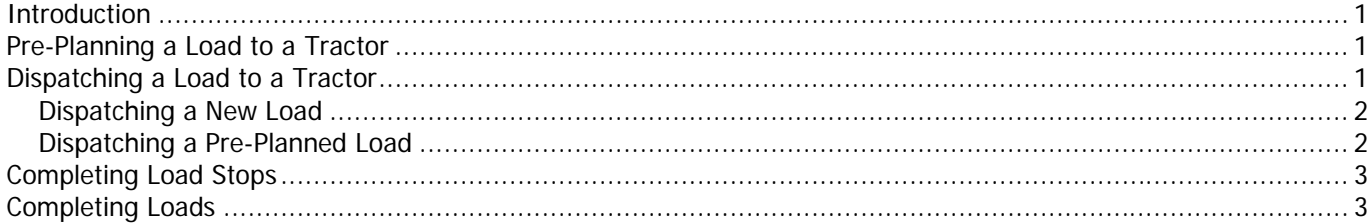

## <span id="page-2-0"></span>**Introduction**

Trucking dispatch in the Strategy Live system is an easy process. The normal process for the simplest 1 pickup – 1 stop load is as follows:

- 1. Enter a new load. (Covered in Load Entry documentation.)
- 2. Pre-plan the load to a tractor.
- 3. Dispatch the load to the tractor.
- 4. Pickup the load at the shipper location.
- 5. Deliver the load at the consignee location.

For loads with intermediate stops, you simply complete those stops as the tractor makes them.

#### **Pre-Planning a Load to a Tractor**

Pre-planning loads to a tractor is an important part of effectively managing the fleet. While this step is optional, it helps dispatchers keep the tractors rolling.

Pre-planning a load to a tractor is simply assigning the next load to a tractor that is already under dispatch. This process reserves the load for the tractor and makes it easy to know what load is to be dispatched after the current load is completed.

To pre-plan a load to a tractor, hover over the tractor number on the My Fleet tab and choose Pre-Plan A New Load.

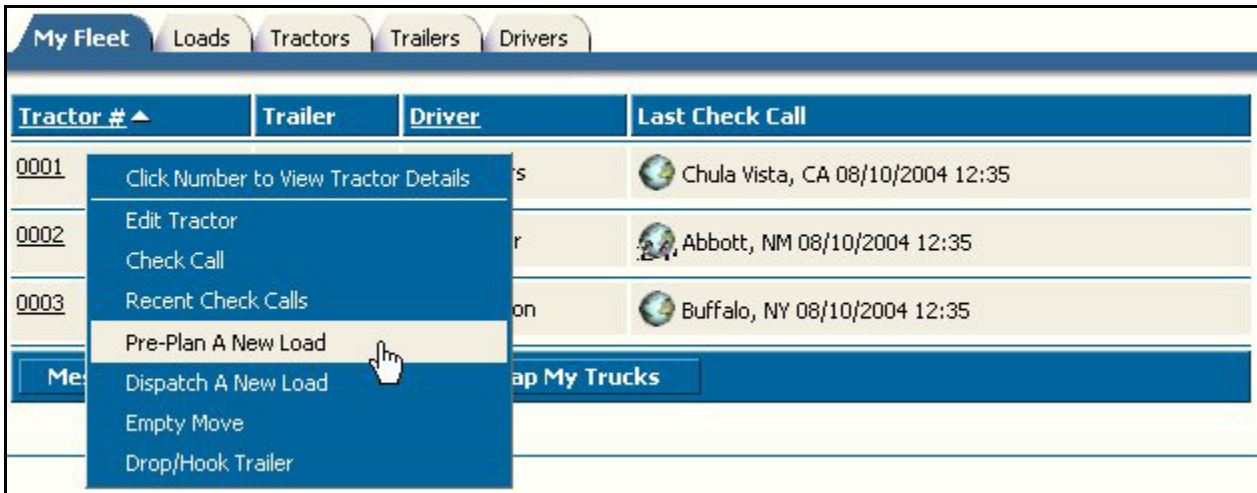

Be sure that the tractor  $#$ , trailer  $#$ , and load  $#$  are all filled in and then click the Pre-Plan button in the new window. The load will now be listed underneath the currently dispatched load on the My Fleet tab.

#### **Dispatching a Load to a Tractor**

It is not necessary to pre-plan a load if the tractor isn't currently dispatched on a load. Loads can be directly dispatched to a tractor without ever being pre-planned.

## <span id="page-3-0"></span>**Dispatching a New Load**

To dispatch a tractor on a new load, hover over the tractor number and choose Dispatch a New Load.

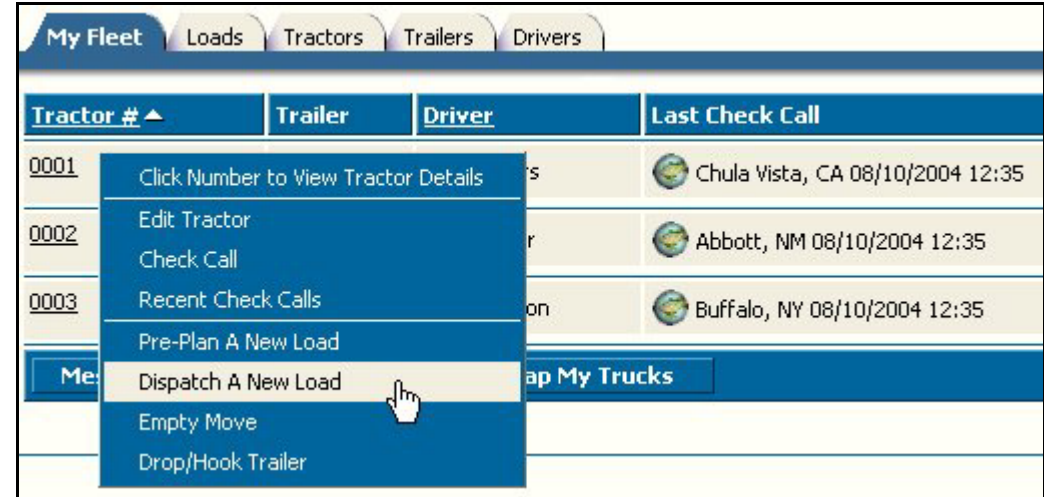

Enter the tractor  $#$ , trailer  $#$ , and the load  $#$  before clicking the Dispatch button in the new window.

#### **Dispatching a Pre-Planned Load**

To dispatch a tractor on a pre-planned load, hover over the load number and choose Dispatch.

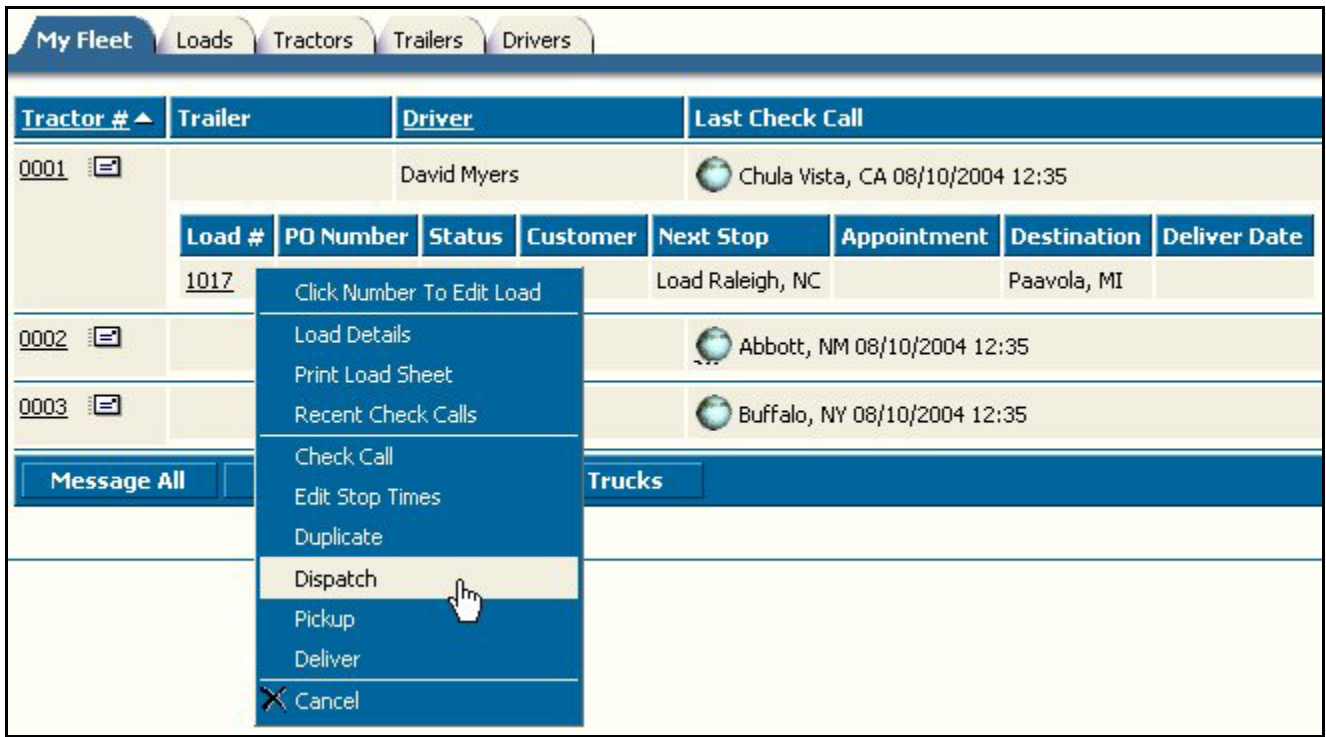

All of the information will be filled in once the new window opens, just check its accuracy and click the Dispatch button.

# <span id="page-4-0"></span>**Completing Load Stops**

The Strategy Live system gives dispatchers full control to advance the loads using the My Fleet tab of the main dispatch screen. Each time the driver completes a stop, hover over the load number and choose Next Stop and the Strategy Live system will automatically complete the next stop.

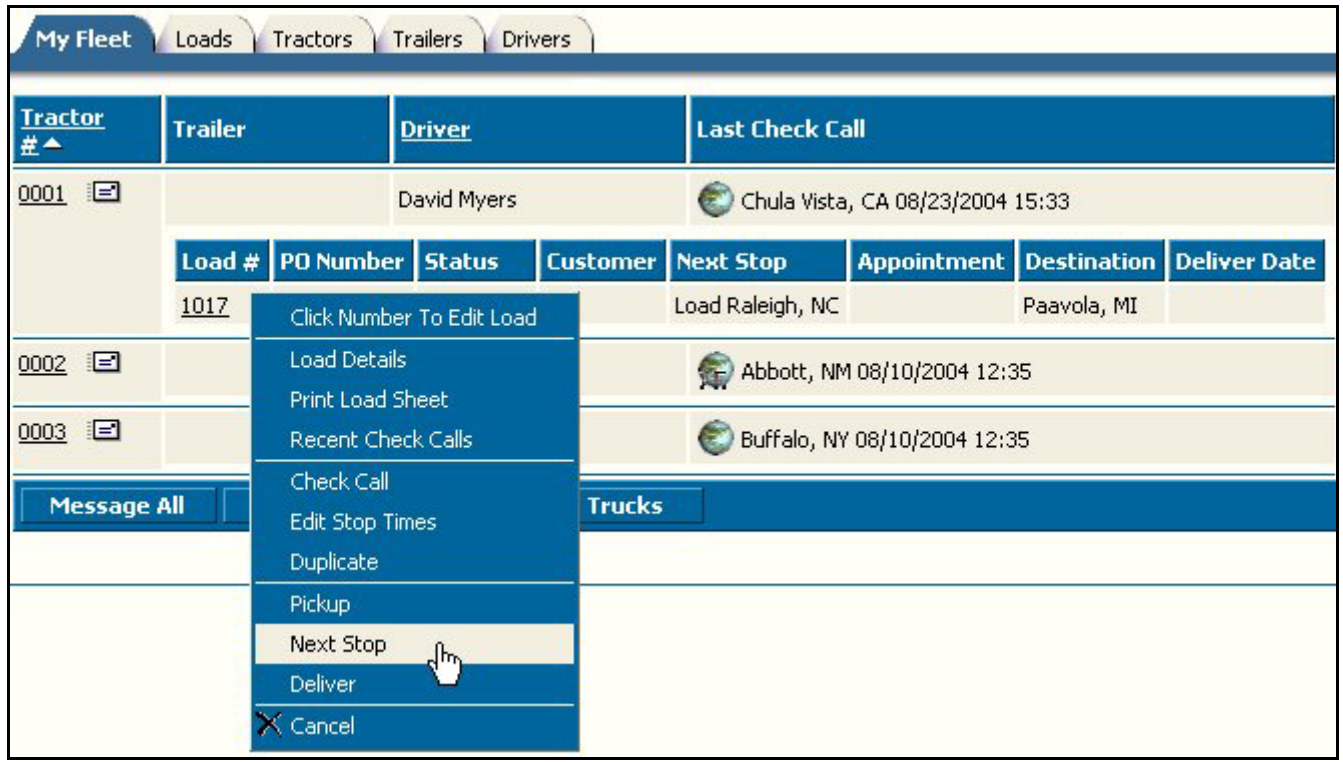

## **Completing Loads**

Once all of the stops have been completed, the load status will automatically change to Delivered and will be removed from the dispatch screen and placed in Billing.